# **Release Notes – Android Jellybean (MPA3) - Fusion A3.01.0.0.057R**

## **Contents**

**[Description](#page-0-0)** 

[Device Compatibility](#page-0-1) [Installation Instructions](#page-0-2) [Version History](#page-1-0)

[Downloadable Software included in this Release](#page-2-0)

# <span id="page-0-0"></span>**Description**

Fusion is a suite of software, which allows for WLAN connectivity, configuration, status reporting, and diagnostics. This is a release of Fusion A3.01.0.0.057R for all Android JB products. (MC32, MC40 and MC67).

• Added Fix to protect from KRACK Vulnerability.

## <span id="page-0-1"></span>Device Compatibility

This software release has been approved for use with the following Zebra devices.

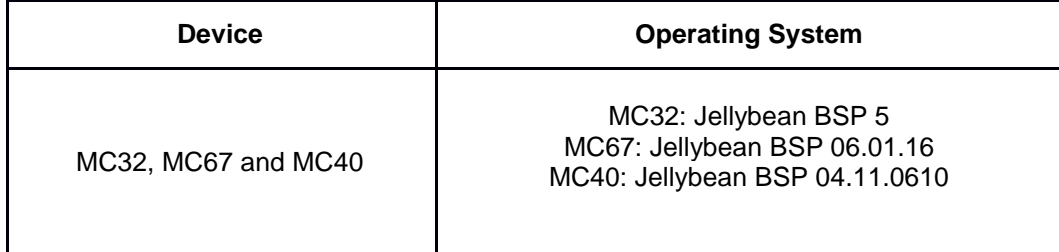

### <span id="page-0-2"></span>Installation Instructions

**NOTE:** Prior to installation, ensure that you are currently running an approved version of the Operating System from the table above. Otherwise, visit [https://www.zebra.com/us/en/support](https://www.zebra.com/us/en/support-downloads)[downloads](https://www.zebra.com/us/en/support-downloads)

#### **Manual Installation (MC32)**

- 1. Copy the release .zip onto the root directory on a SD card.
- 2. Insert SD into MC32.
- 3. Press and hold 1+9+Power Key. Unit will reboot at this point
- 4. Release 1+9+ Power keys and hold gun trigger while unit boots
- 5. When Android logo appears on the screen release trigger key
- 6. Press Home key to launch Recovery menu
- 7. Use up and down arrows to navigate and enter key to select menu items
- 8. Select "apply update from sdcard"
- 9. Select the release .zip file package on /sdcard
- 10. Note: battery must have at least 30% charge for the update to proceed
- 11. When the update is completed select "reboot system now"

#### **Manual Installation (MC67)**

- 1. Connect the USB cable from your PC to the device and enable USB mass storage mode on the device.
- 2. On your PC, you should see an internal and external USB mass storage drive (SD card) appears in the File Explore and copy the recovery update zip file to any storage.
- 3. Press and hold 1+9+Power Key. Unit will reboot at this point.
- 4. Keep holding down PTT Trigger. (Release 1+9+ Power Button at this point.)
- 5. The Android logo should appear on screen. Release PTT Trigger.
- 6. Press Home key to launch the Recovery menu
- 7. Click on Vol+ or Vol- to navigate and select appropriated storage
- 8. Click on PTT Trigger to select the option
- 9. Click on Vol+ or Vol- to navigate to the recovery update zip file
- 10. Click on PTT Trigger to select the recovery update zip file

#### **Manual Installation (MC40)**

- 1. Connect the USB cable from your PC to the device
- 2. Make sure MTP mode is selected in the USB settings in the device and MTP drivers are installed in your PC.
- 3. The internal SD card of MC40 will be seen in your PC as mounted drive MC40N0.
- 4. Copy the FusionUpdatePackage\_MPA3\_JB\_A\_3.01.0.0.056R.zip file to the root folder on internal SD card.
- 5. Press and hold the Power button on the device until the Device options menu appears.
- 6. Tap on Reset to reboot the device.
- 7. When the device is rebooting hold the left Scan/Action button to enter Recovery update mode.
- 8. When the Recovery Mode home screen (Android logo) appears then release the left Scan/Action button.
- 9. Touch Home button to enter Recovery menu screen.
- 10. Click on Vol+ or Vol- to navigate to the "apply update from sdcard" option.
- 11. Click on PTT key to select the option.
- 12. Click on Vol+ or Vol- to navigate to the recovery update zip file.
- 13. Click on PTT key to select the recovery update zip file.
- 14. Click on Vol+ or Vol- to navigate "reboot system now" and Click on PTT key to reboot the device

## <span id="page-1-0"></span>Version History

#### FUSION\_A\_3.01.0.0.056R, Auguest 2017

Bugs Fixed:

Added support for ETSI RE-D compliance.

FUSION\_A\_3.01.0.0.055R, July 2017

Bugs Fixed:

Fix added to prevent the device from being exposed to KRACK Vulnerability.

# <span id="page-2-0"></span>Downloadable Software Included in this Release

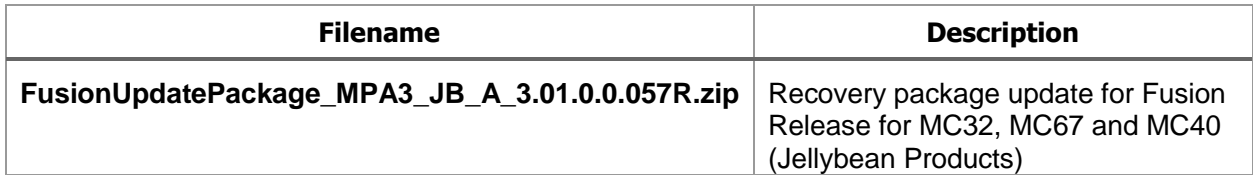